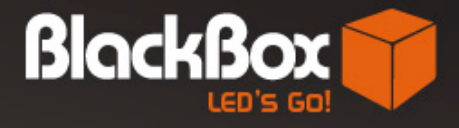

**Expertos en Pantallas LED** 

# **MANUAL**

PROGRAMACIÓN DE CONTENIDO EN

**PANTALLAS LED** 

(mediante pendrive)

ered by:

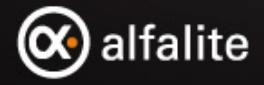

@→ info@black-boxled.es T→ 900 909 515

> blackboxled.es

Para programar, actualizar o modificar los contenidos de su pantalla LED debe seguir los siguientes pasos:

Descargar el programa ViPlex Express. Es una aplicación gratuita así que valdrá con buscar en Google nombre del programa y "descargar".

Una vez lo instale le aparecerá la siguiente notificación ¿Quieres permitir que esta aplicación haga cambios en el dispositivo? Esta misma pregunta le saldrá cada vez que abra el programa, pulse siempre Aceptar. .

Abra el programa. La primera vez deberá seleccionar una escena de programación. Pulse sobre reproducción asincrónica y seguidamente haga clic en comience ahora.

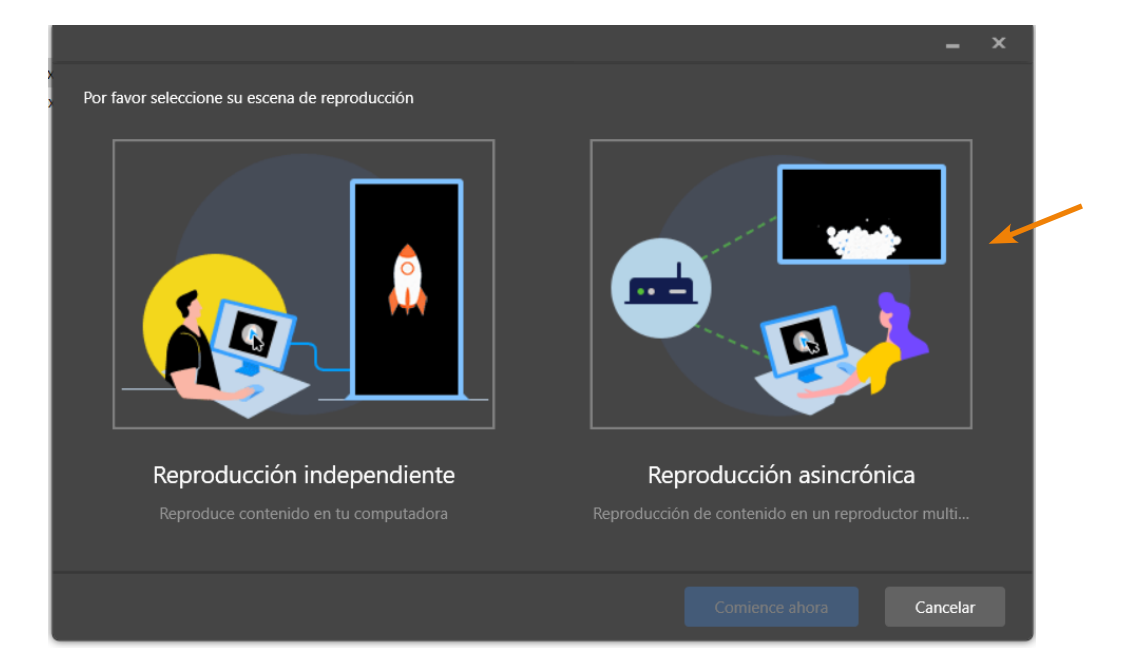

Conéctese al router de su pantalla. El procedimiento es el mismo que al conectarse a una red wifi. Vaya al (((c• icono del wifi de su ordenador y busque la red de su pantalla, su nombre será AP seguido de ocho números (Ej. AP0000000). Inserte la contraseña que previamente BlackBox le ha facilitado y pulse en conectar.

Compruebe su pantalla. En el panel Pantallas le aparecerá un nombre de pantalla con su IP y su usuario. Asegúrese de que tiene un círculo verde junto al nombre, lo que significa que está en línea. También puede observar arriba que ponga "en línea: 1".

Si arriba, donde aparece el icono verde, sale "en línea:O" debe hacer clic en el botón actualizar para que la pantalla pase de gris a naranja (no ha iniciado sesión) y de naranja a verde (en línea). Pulse en el botón actualizar las veces que sean necesarias hasta que la pantalla aparezca en verde.

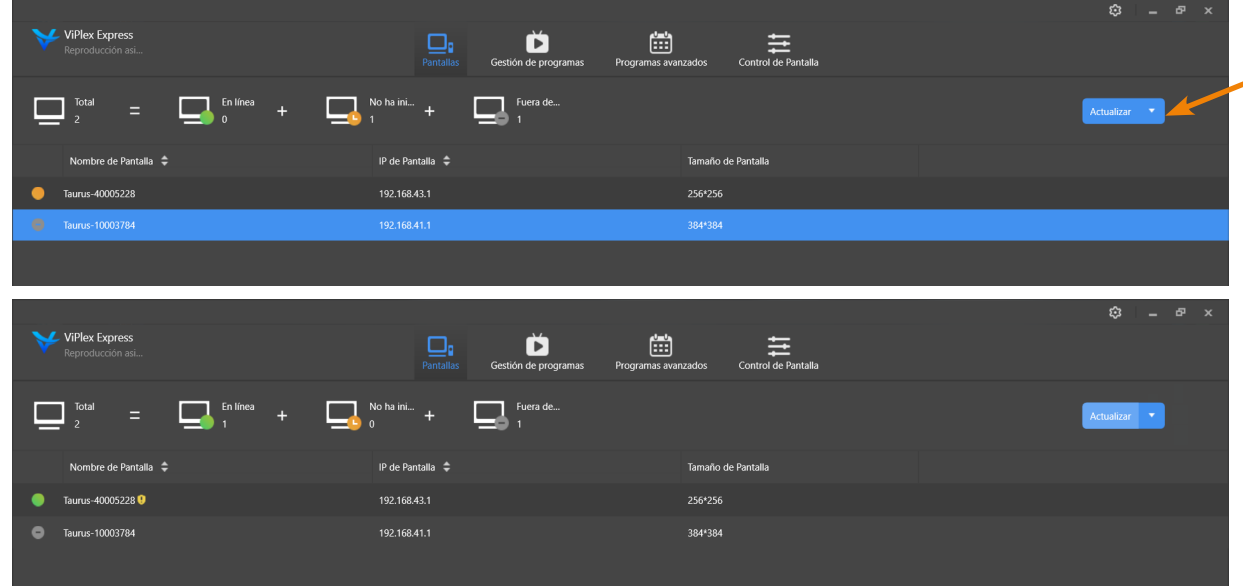

Apunte la medida. Su pantalla es la que tiene un círculo verde al lado. Apunte estos datos en un papel, posteriormente necesitará esta información. En la foto de ejemplo que se ve a continuación sería: 256 x 256.

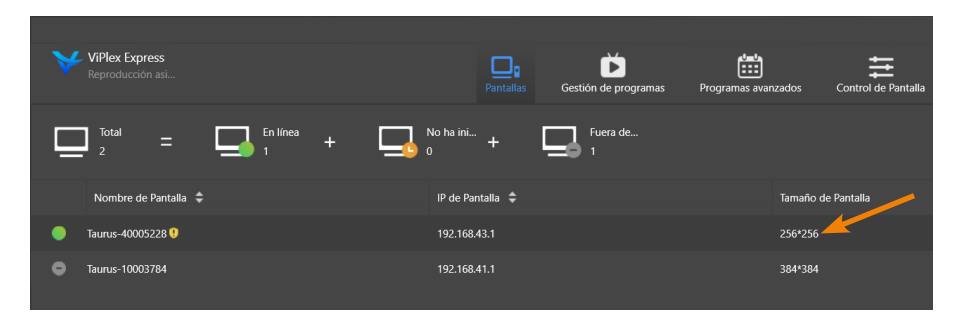

Configure su pantalla. Diríjase al panel Gestión de programa. Arriba a la izquierda se muestra una N que significa nuevo, al hacer clic se despliegan dos opciones:

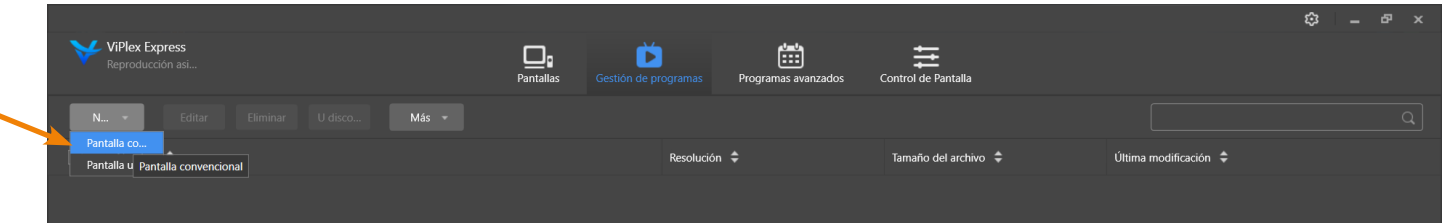

- Pantalla Convencional
- Pantalla Ultra larga

Haga clic en pantalla convencional.

Le aparecerá el siguiente cuadro:

Ingrese el código identificativo que BlackBox le haya facilitado como nombre de pantalla. Si tiene más de una pantalla deberá hacer este procedimiento con cada una de ellas, recuerde poner el código correspondiente en cada una de ellas.

En el apartado de resolución ingrese las medidas que apuntó anteriormente en el orden en que las anotó (Ej. 256x256) y pulse aceptar.

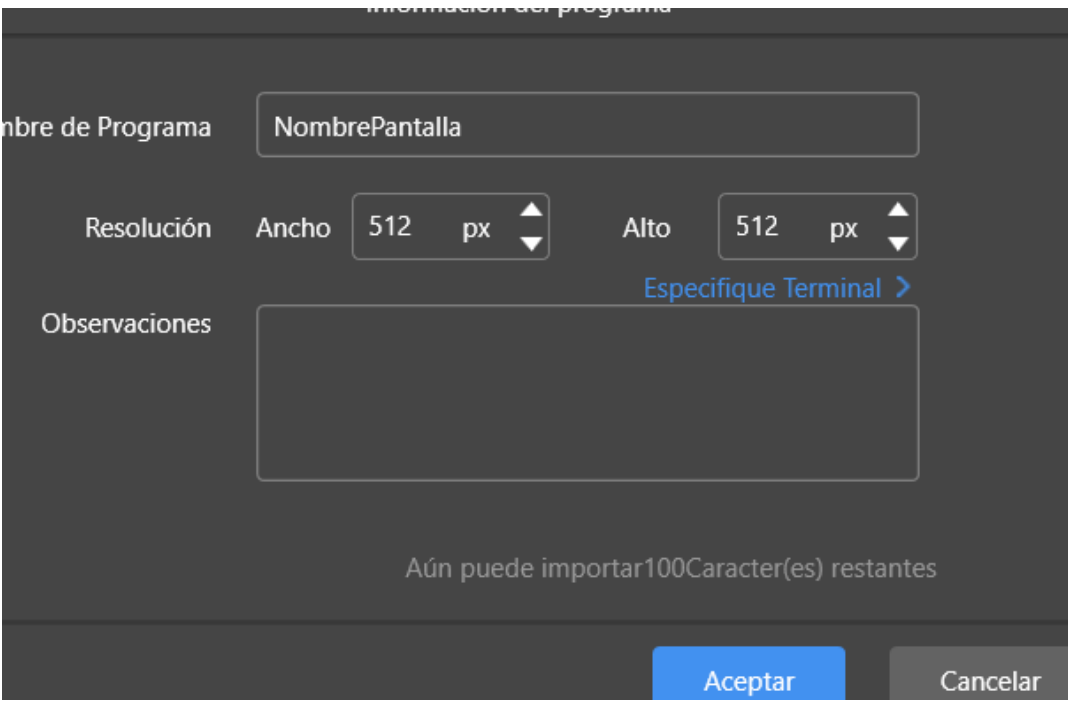

Añadir el material audiovisual que se desee proyectar en la pantalla. Para ello regrese al panel Pantallas y haga haga clic sobre el icono "pen" que aparezca junto al nombre de su pantalla.

m ۱

Le aparecerá el siguiente cuadro:

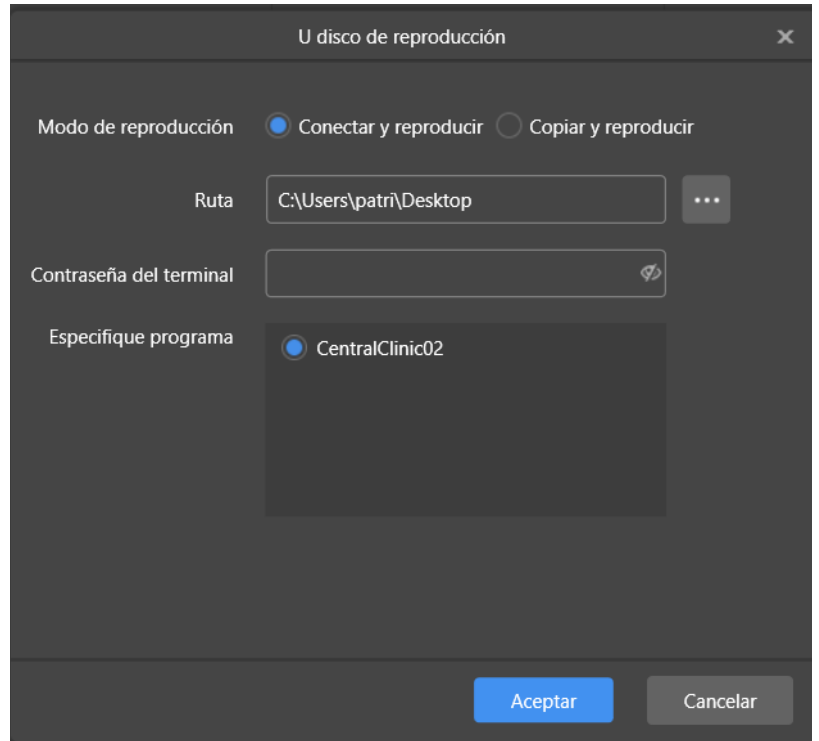

Conecte el pendrive al ordenador. Seleccione conectar y reproducir como modo de reproducción. En ruta seleccione el archivo que desea reproducir en la pantalla. En programa debe especificar el nombre de su pantalla.

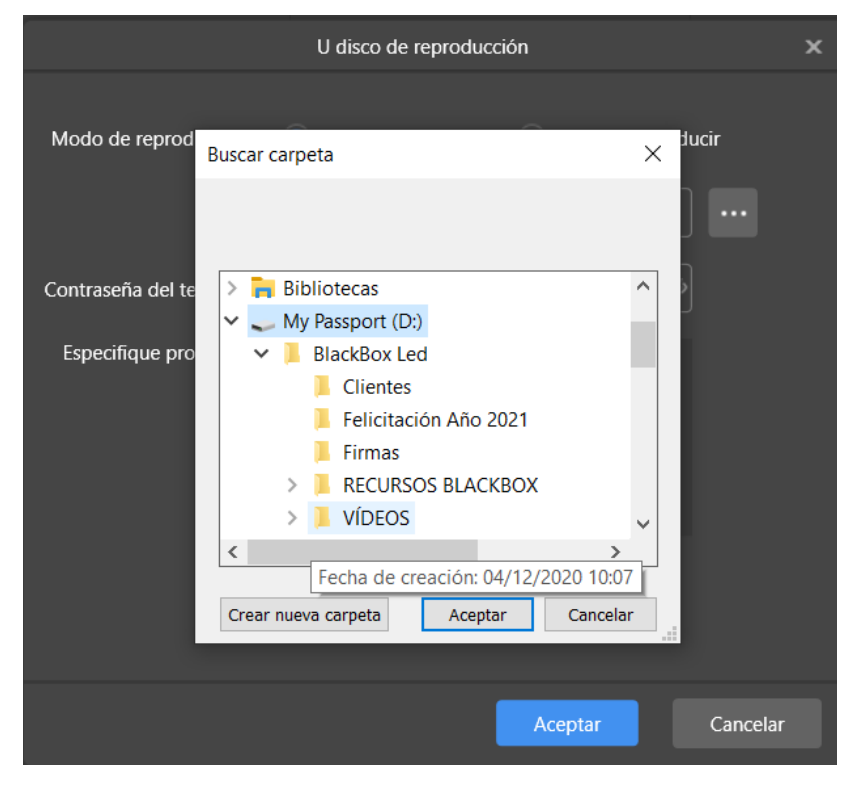

Haga clic en aceptar.

El proceso de carga puede tardar unos minutos, para una carga más rápida procure estar lo más cerca de la pantalla posible.

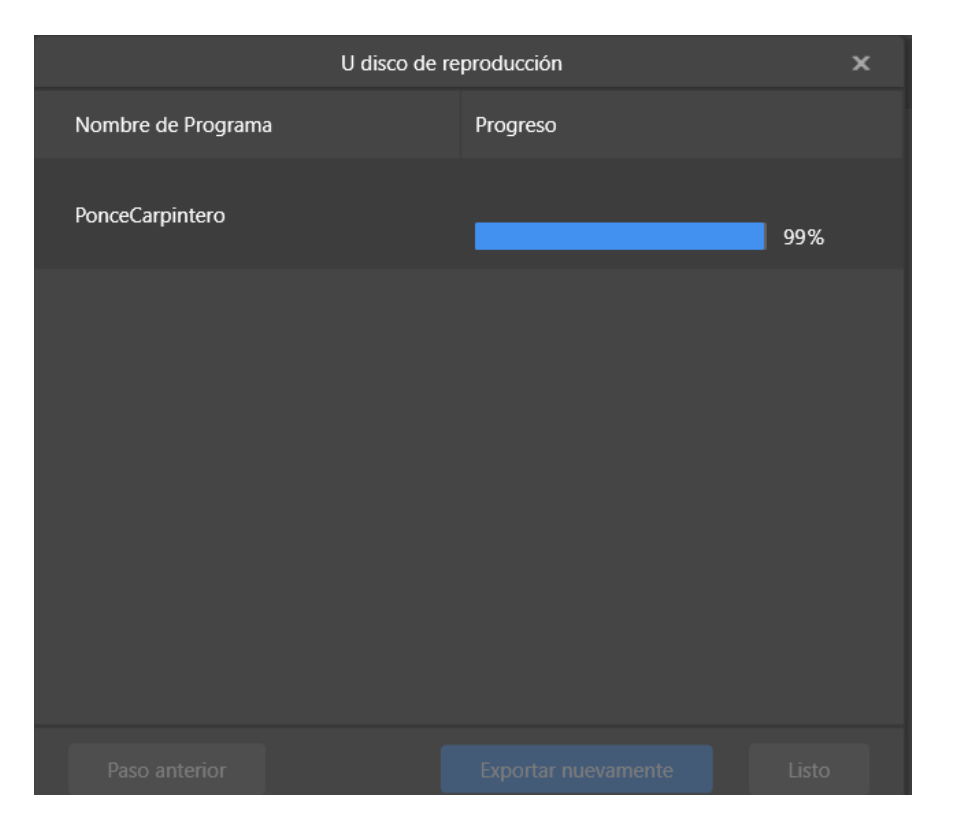

Una vez finalizado seleccione Listo.

Expulse el pendrive del ordenador y conéctelo a la pantalla.

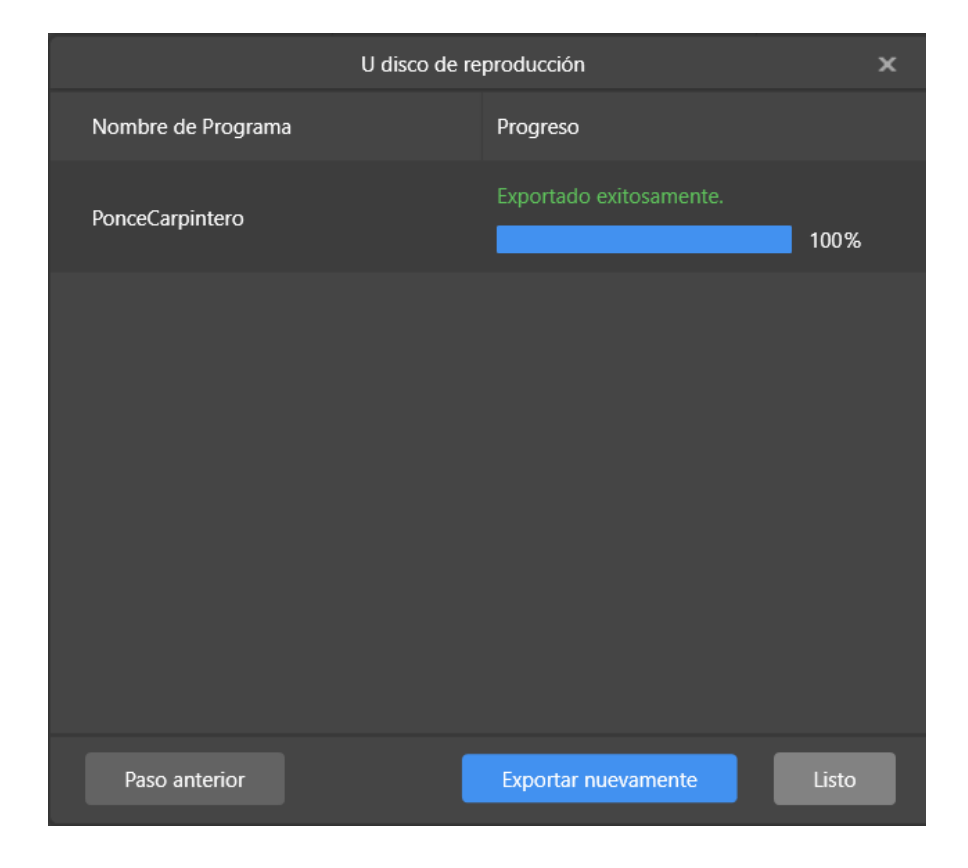

Para añadir contenido visual nuevo a la pantalla sin eliminar el anterior, diríjase a gestión de programas. Seleccione el nombre de su pantalla y diríjase a archivo. Puede añadir más de una diapositiva, para ello, pulse en el + que aparece señalizado.

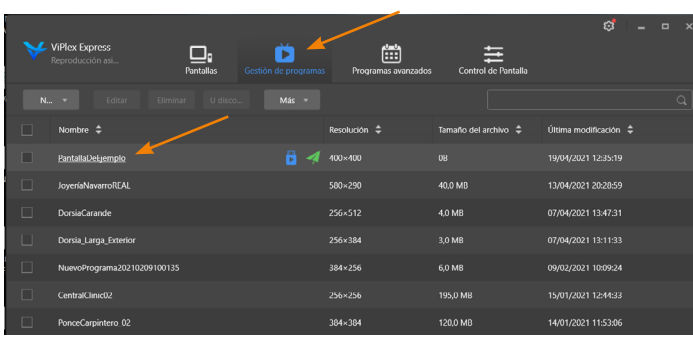

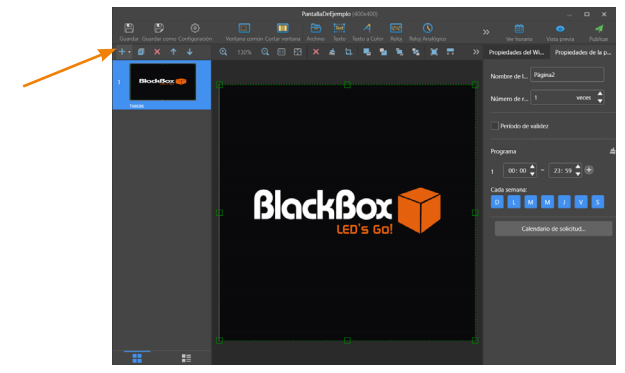

Añada el vídeo o la foto que desee e incluya el contenido igual que se explicó anteriormente. Puede añadir cuanto contenido quiera, teniendo en cuenta siempre el máximo recomendado de 2 minutos y medio y el máximo almacenamiento de su pantalla.

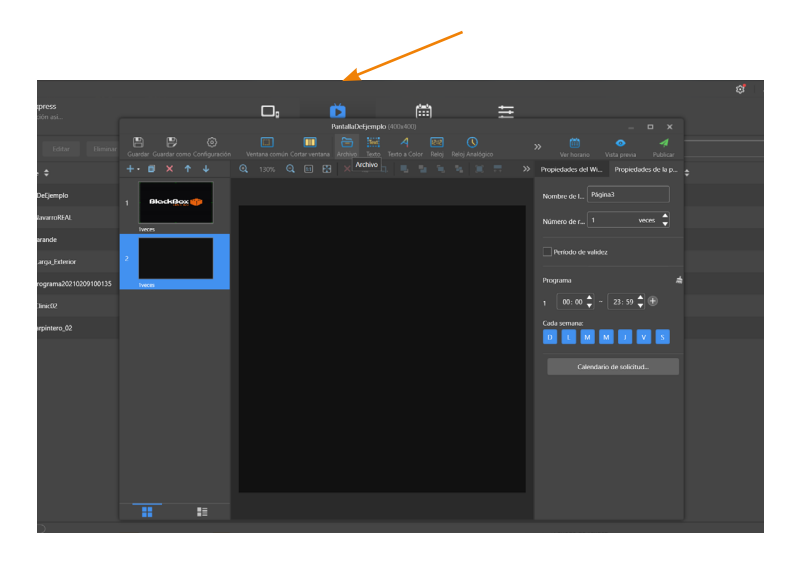

Recuerde expandir para ajustar el contenido a la pantalla.

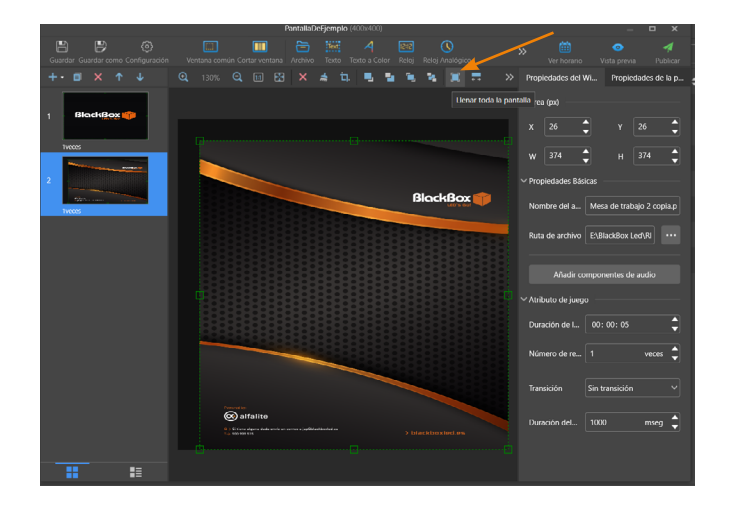

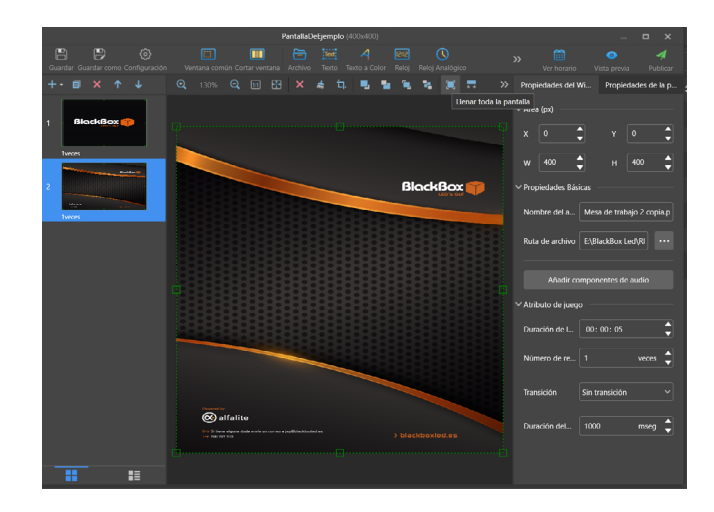

# INSTRUCCIONES PARA AÑADIR CONTENIDO VISUAL NUEVO

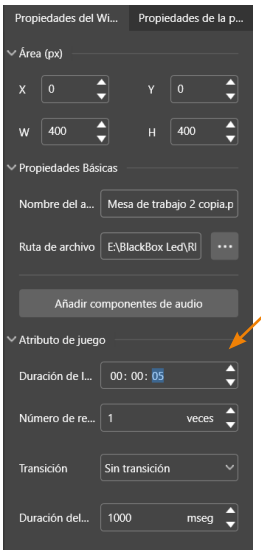

Otras funciones:

Duración de la diapositiva: utilice esta acción para determinar el tiempo de visualización de una foto (el vídeo tiene su tiempo de duración ya determinado).

Número de repeticiones: se pueden elegir las veces que se desea que la diapositiva se repita. Se recomienda dejarlo en 1 puesto que las diapositivas irán en bucle.

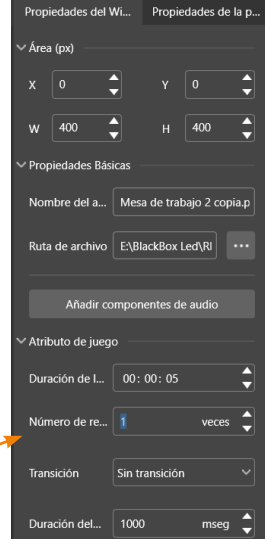

Efectos especiales: si quiere añadir algún efecto a su foto o vídeo puede hacerlo. Se recomienda siempre añadir los efectos y transiciones previamente con programas de edición de vídeos.En estos efectos puedes elegir el tiempo que dura la transición. Para publicar siga los mismo pasos que se han explicado anteriormente.

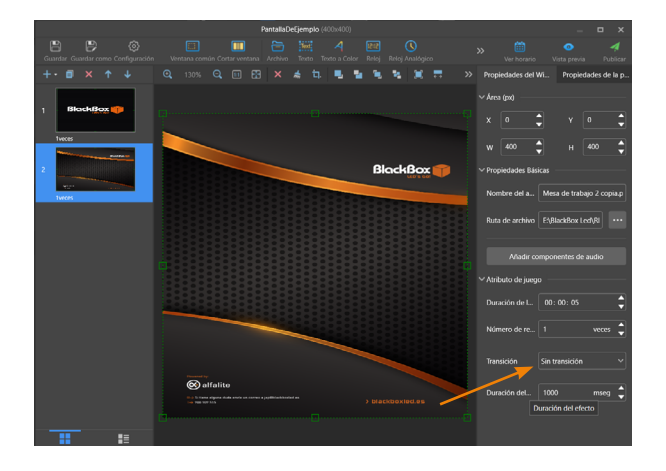

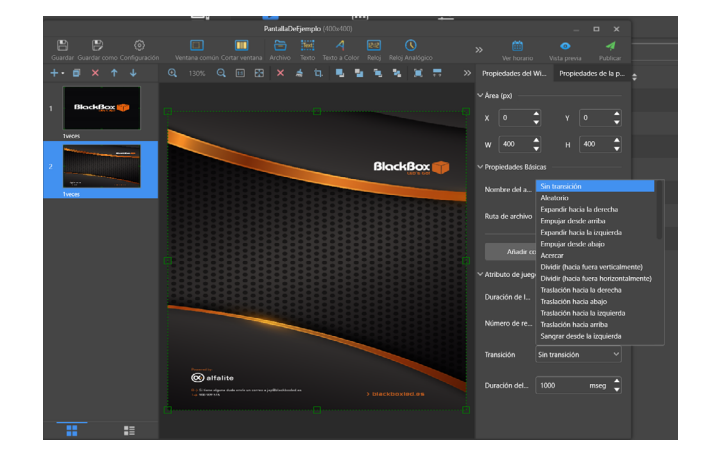

Cambiar el orden de las páginas: pulse sobre la página que desee mover para seleccionarla y luego haga clic en la flecha hacia arriba o hacia abajo para ordenarlas.

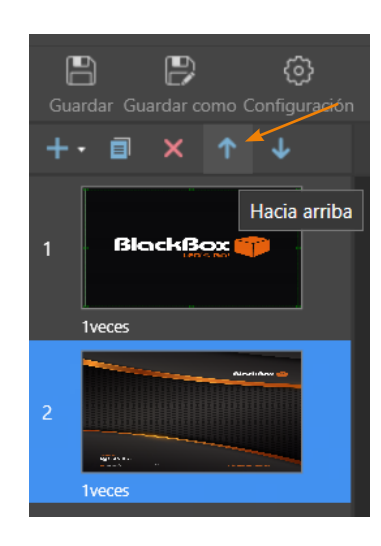

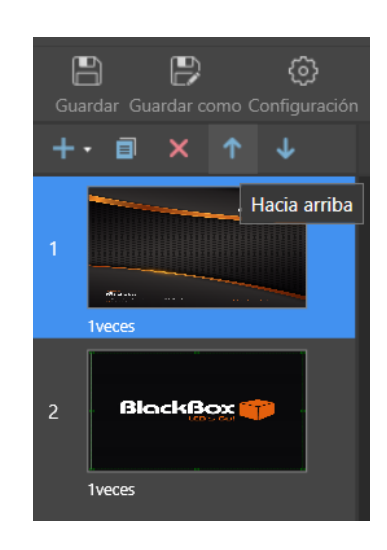

#### Otras funciones:

Eliminar diapositivas: seleccione la diapositiva y pulse sobre la cruz roja, confirme si desea eliminarla.

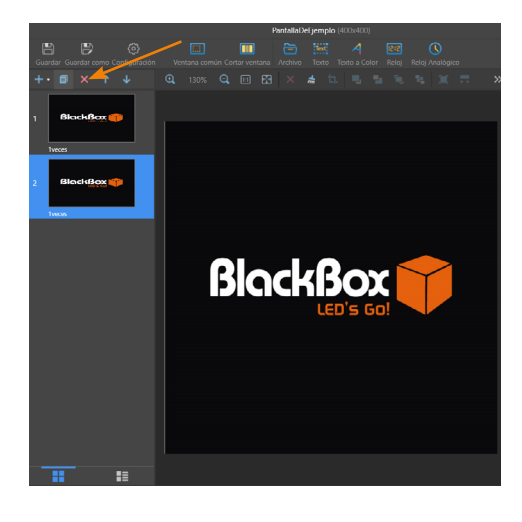

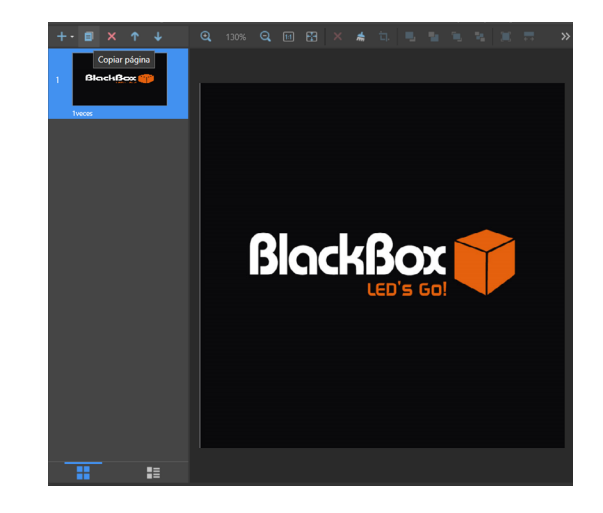

Duplicar diapositivas: para duplicar una diapositiva seleccione la diapositiva que desea duplicar y haga clic en el icono de copiar página.

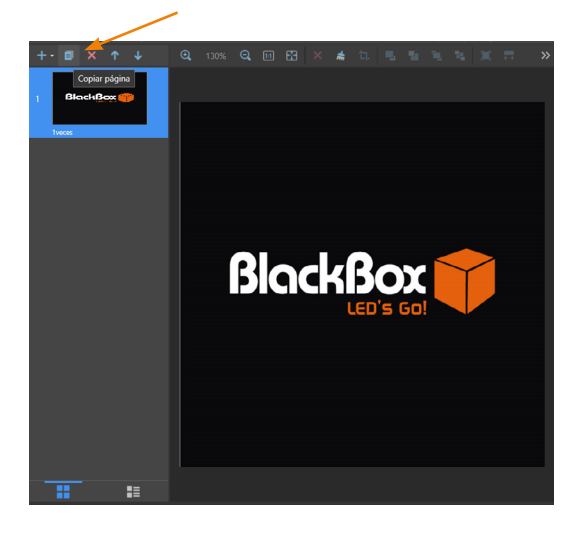

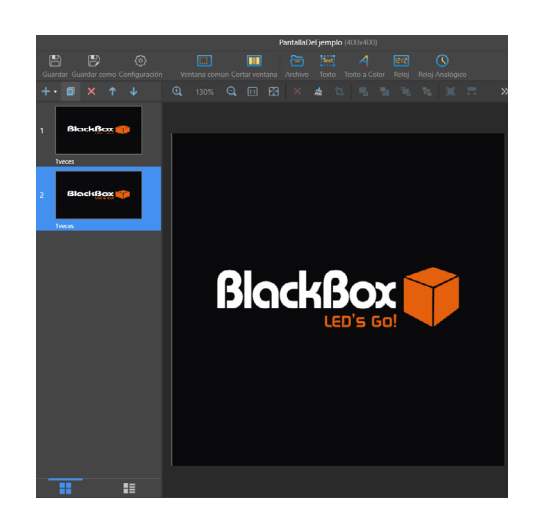

Poner nombre a las diapositivas: diríjase al panel de propiedades de la página y escriba el nombre que mejor identifique a la diapositiva.

Para publicar siga los mismo pasos que se han explicado anteriormente (Guardar y publicar).

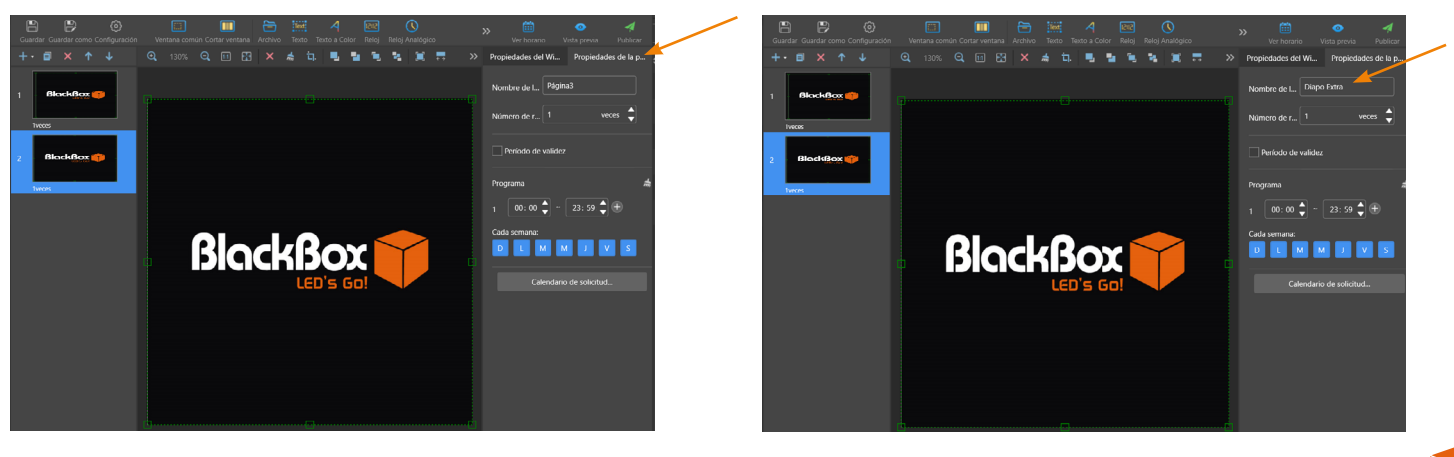

## Sincronizar la hora

Diríjase al panel Control de pantalla y pulse en gestión de sincronización de hora.

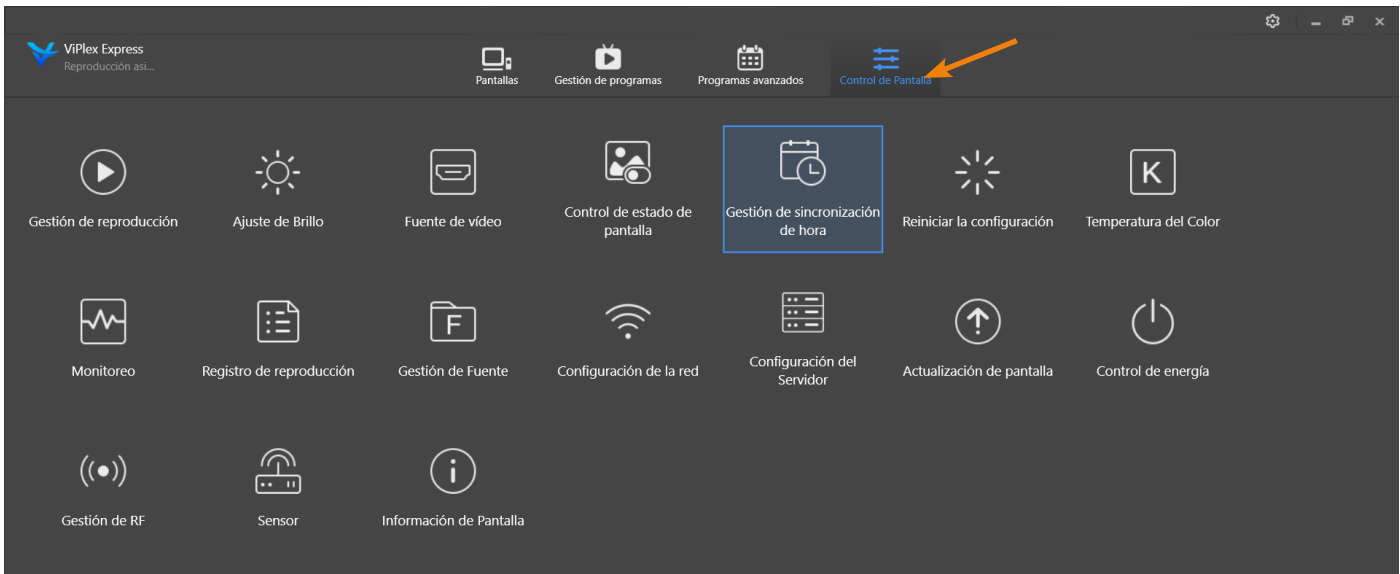

Una vez dentro, seleccione a la izquierda del cuadro su pantalla. Compruebe que su zona horaria coincide con la original (UTC+01:00) Amsterdam / Europa Central. Para modificar la fecha y la hora haga doble clic sobre los números Ej. 14/01/2021 y escriba los correctos. Una vez realizado los cambios pulse aplicar.

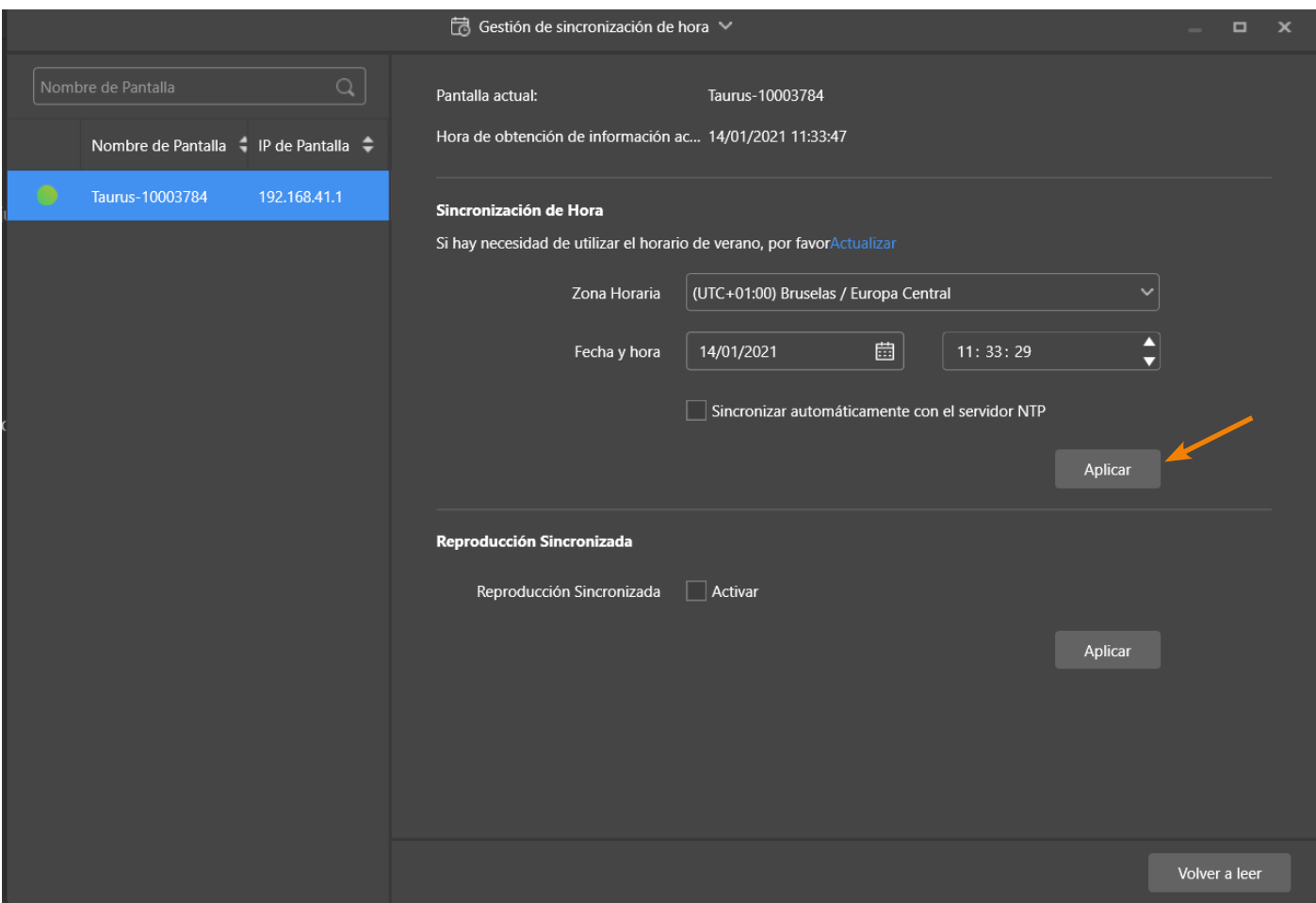

Tenga en cuenta que la hora se suele desincronizar unos minutos, se recomienda hacer esta revisión horaria cada vez que se actualice el contenido de la pantalla.

## Sincronizar la hora

Diríjase al panel Control de pantalla y pulse en gestión de sincronización de hora.

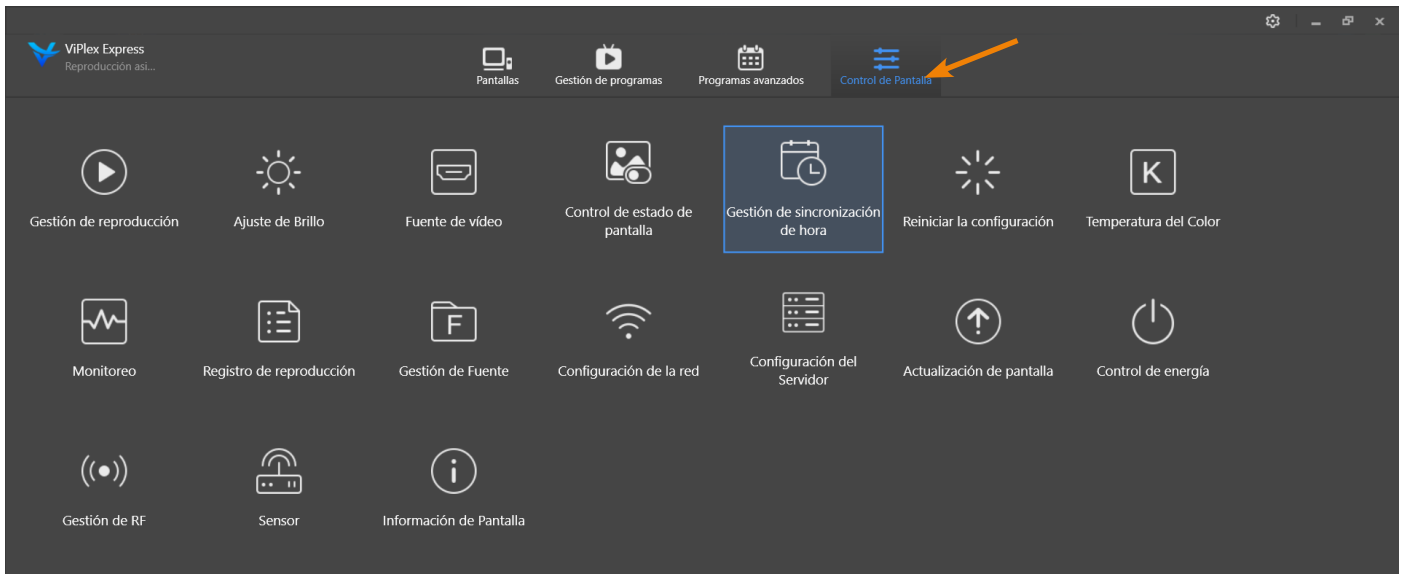

Una vez dentro, seleccione a la izquierda del cuadro su pantalla. Compruebe que su zona horaria coincide con la original (UTC+01:00) Amsterdam / Europa Central. Para modificar la fecha y la hora haga doble clic sobre los números Ej. 14/01/2021 y escriba los correctos. Una vez realizado los cambios pulse aplicar.

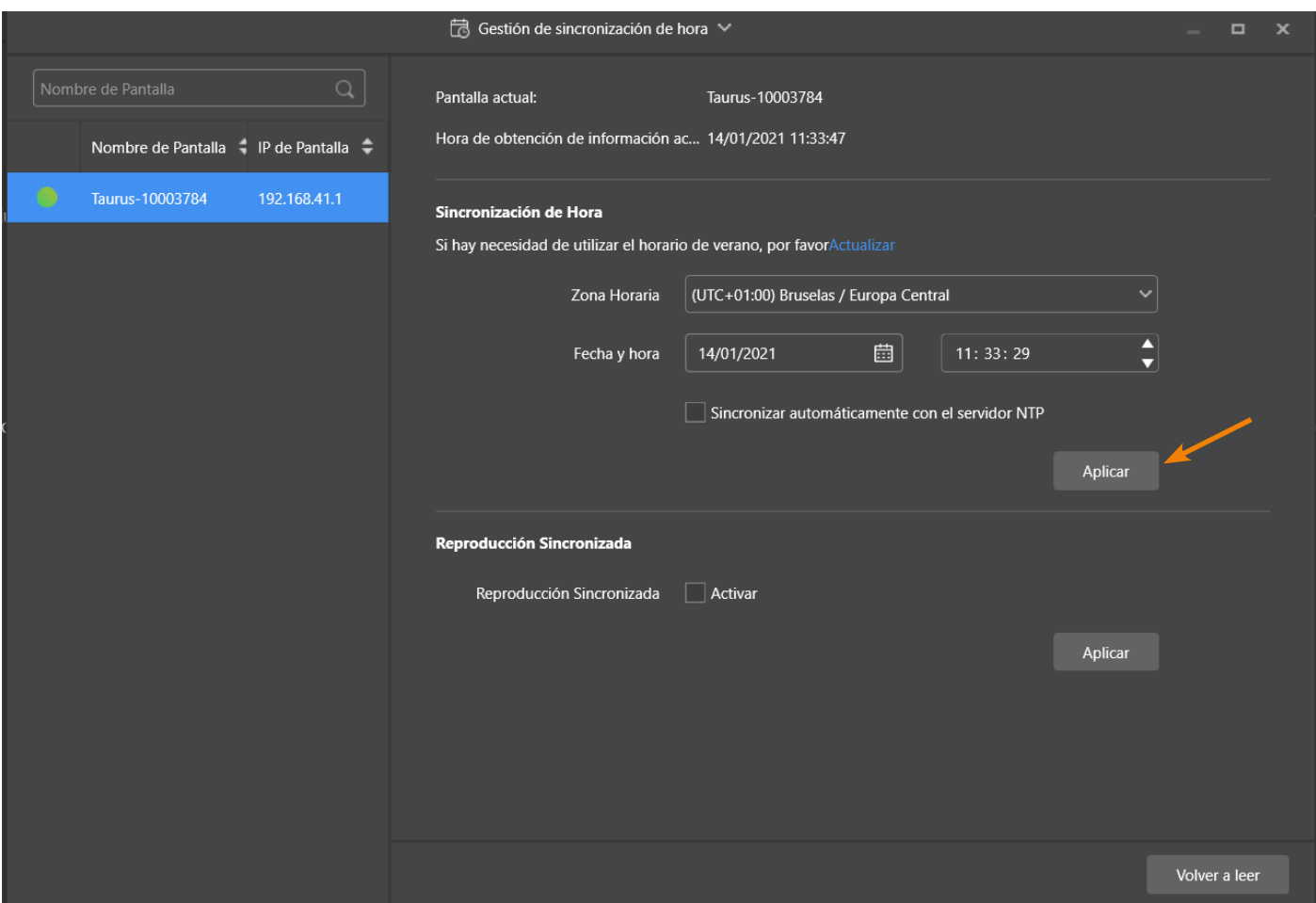

Tenga en cuenta que la hora se suele desincronizar unos minutos, se recomienda hacer esta revisión horaria cada vez que se actualice el contenido de la pantalla.

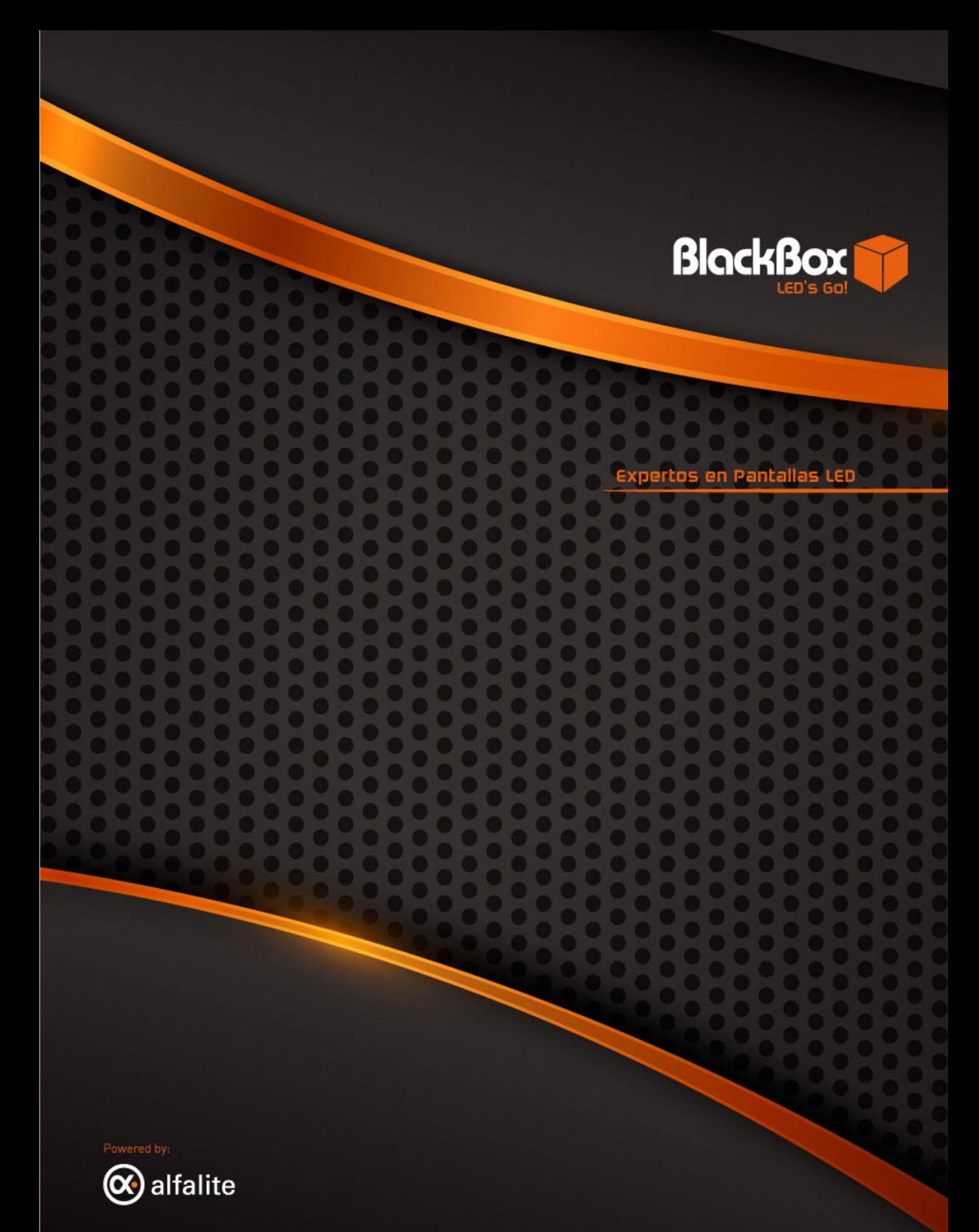

id→ Si tiene alguna duda envíe un correo a japidblackboxled.es T→ 900 909 515